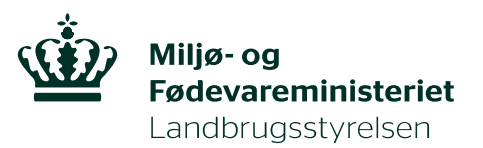

# **Brugerguide til skemaet Gødningskvote og Efterafgrøder 2020**

Januar 2020

Vejledning til skemaet Gødningskvote og Efterafgrøder 2020

Denne vejledning er udarbejdet af Landbrugsstyrelsen i 2020

© Landbrugsstyrelsen

Miljø- og Fødevareministeriet Landbrugsstyrelsen Nyropsgade 30 1780 København V Tlf.: 33 95 80 00 E-mail: mail@lbst.dk www.lbst.dk

ISBN **978-87-7120-114-7**

# **Indhold**

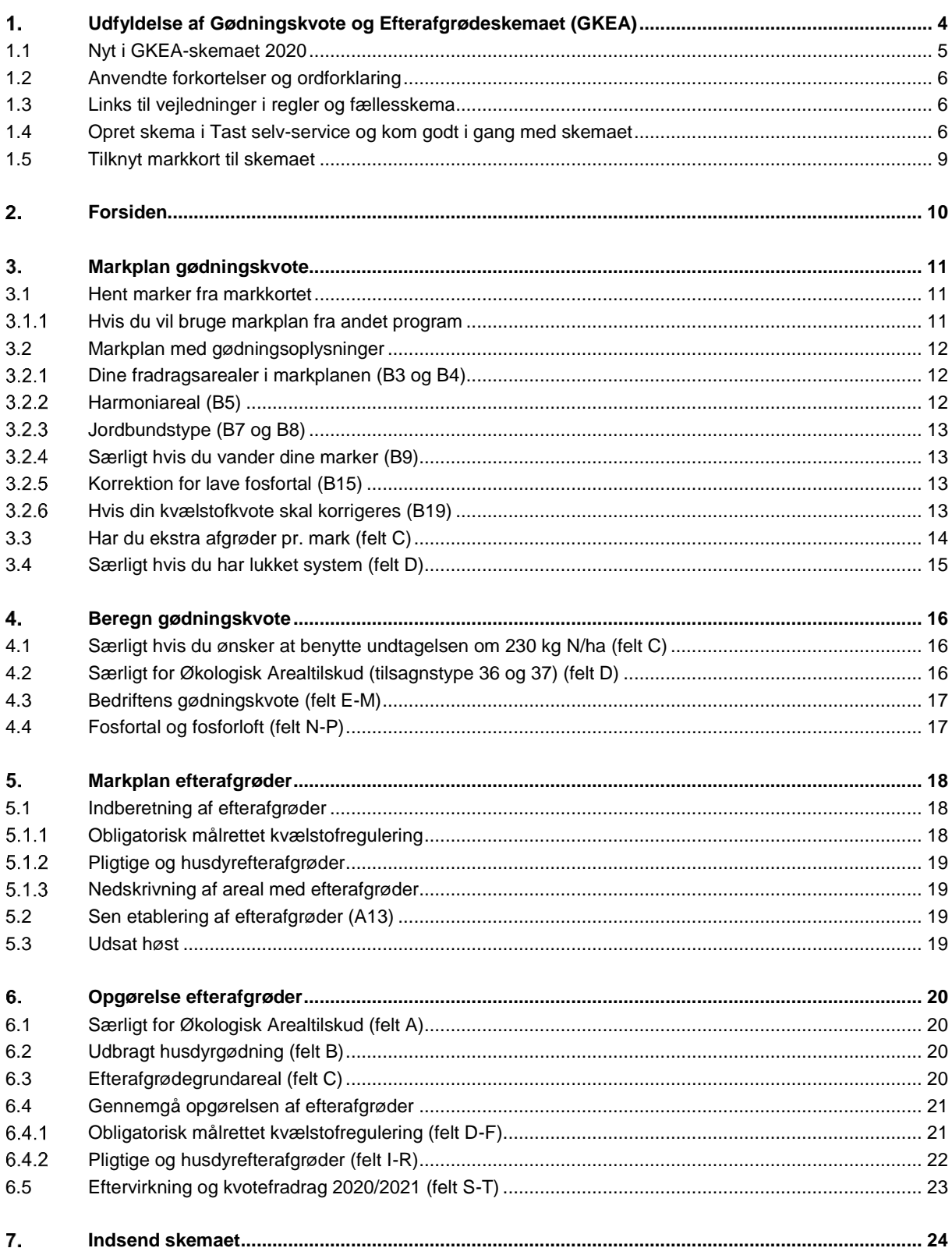

## <span id="page-3-0"></span>**Udfyldelse af Gødningskvote og Efterafgrødeskemaet (GKEA)**

Her kan du læse en kort guide om, hvordan du udfylder dit GKEA-skema 2020. Guiden beskriver, hvordan du opretter skemaet, tilknytter markkort og henter markplan. Når du har hentet data, skal du udfylde og gennemgå alle siderne i skemaet, før du indsender skemaet. Husk løbende at opdatere og gemme skemaet når du arbejder med det. Se hvordan du gør i de enkelte afsnit.

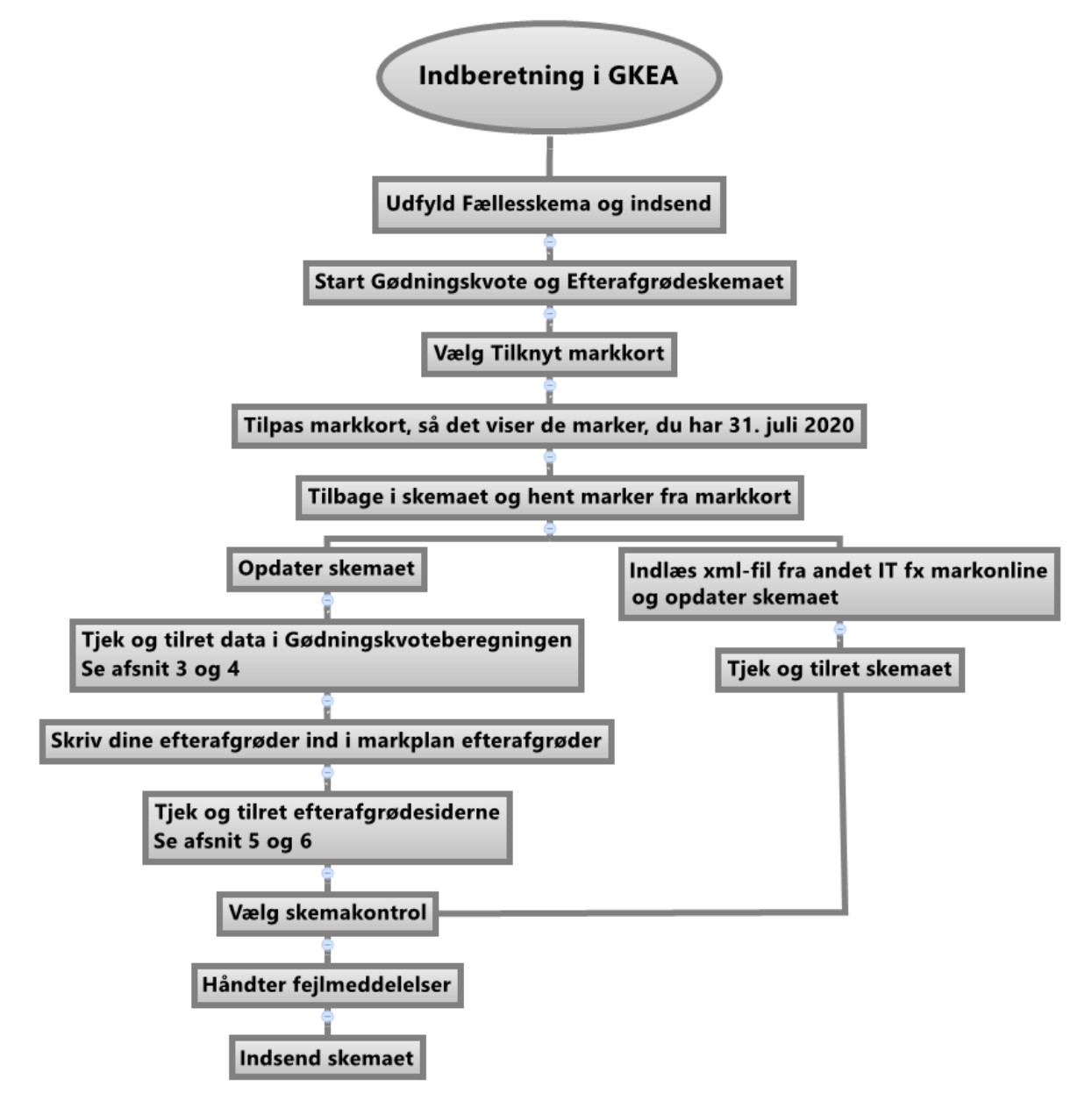

#### <span id="page-4-0"></span>**1.1 Nyt i GKEA-skemaet 2020**

- 1. Der er i år fem sider i skemaet. Der er i år kun én opgørelsesside for efterafgrøder. Skemaet indeholder
	- Forside
	- Markplan gødningskvote
	- Beregn gødningskvote
	- Markplan efterafgrøder
	- Opgørelse efterafgrøder
- 2. I år skal alle der er med i register for gødningsregnskab lave gødningskvoteberegning i Gødningskvote og efterafgrødeskemaet.
- 3. Fra 2020 kan overdragelse af pligtige og husdyrefterafgrøder kun ske, hvis den afgivende virksomhed er ophørt i Register for Gødningsregnskab.
- 4. Det er samme markplan, der vises på de to markplansider, "Markplan gødningskvote" og "Markplan efterafgrøder". Marker indlæses til begge sider, når du kører beregningen "hent marker fra markkort".
- 5. I år skal ændringer foretages i kortet der tilknyttes skemaet.
- 6. Du kan ikke tilføje/fjerne marker i markplanen på siden "Markplan gødningskvote".
- 7. Fradragsarealer angives på en ny måde i markplanen. I stedet for at angive "areal med efterafgrøde" skal du angive fradragsarealet (arealer uden efterafgrøde).
- 8. Økologisk Arealtilskud: Felt D på siden "Beregn gødningskvote" skal udfyldes manuelt.
- 9. Forsiden er ændret, således at det nu fremgår, hvilke oplysninger der er tilgængelige når skemaet åbner.
- 10. Siden "Opgørelse efterafgrøder" er blevet tilrettet, så den består af følgende hovedafsnit:
	- Generelle oplysninger (felt A-C)
	- Obligatoriske efterafgrøder i målrettet kvælstofregulering (felt D-F)
	- Pligtige og husdyrefterafgrøder (felt G–R)
	- Eftervirkning og kvotefradrag 2020/2021 (felt S-T)

#### Frister 2020

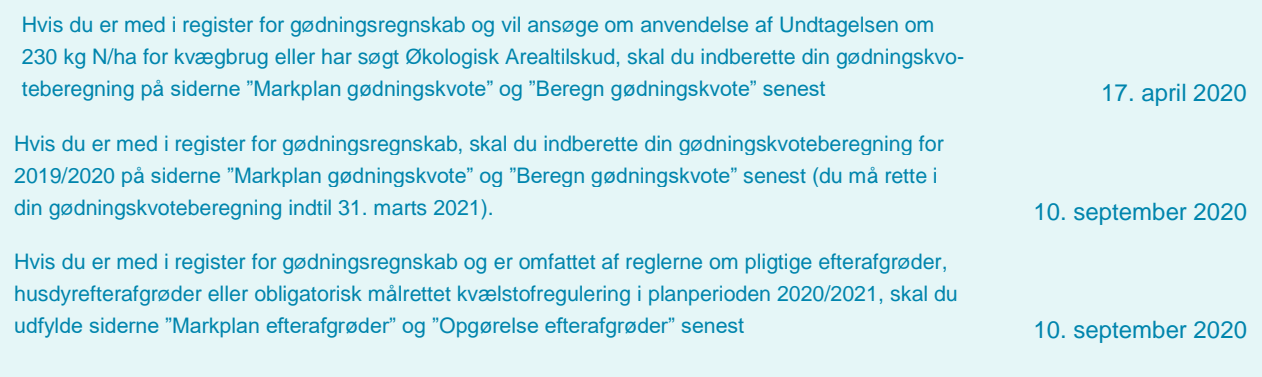

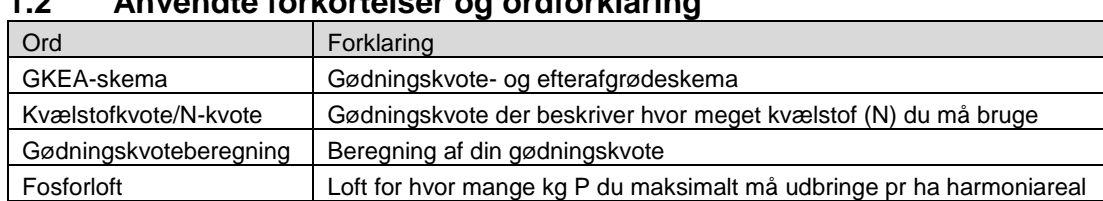

### <span id="page-5-0"></span>**1.2 Anvendte forkortelser og ordforklaring**

### <span id="page-5-1"></span>**1.3 Links til vejledninger i regler og fællesskema**

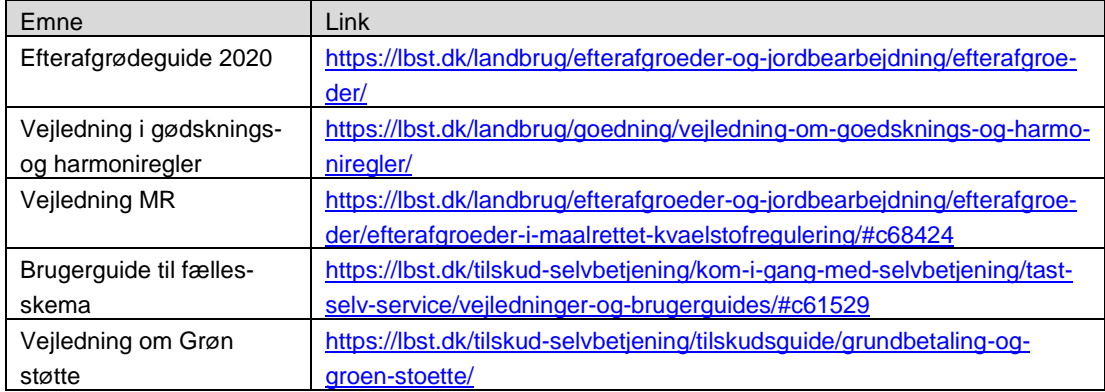

### <span id="page-5-2"></span>**1.4 Opret skema i Tast selv-service og kom godt i gang med skemaet**

Åbn Miljø- og Fødevareministeriets Tast selv-service p[å https://tastselv.fvm.dk/Pages/Entrance/Entrance.aspx.](https://tastselv.fvm.dk/Pages/Entrance/Entrance.aspx) Log på med dit NemID og gå til fanen "Skemaer".

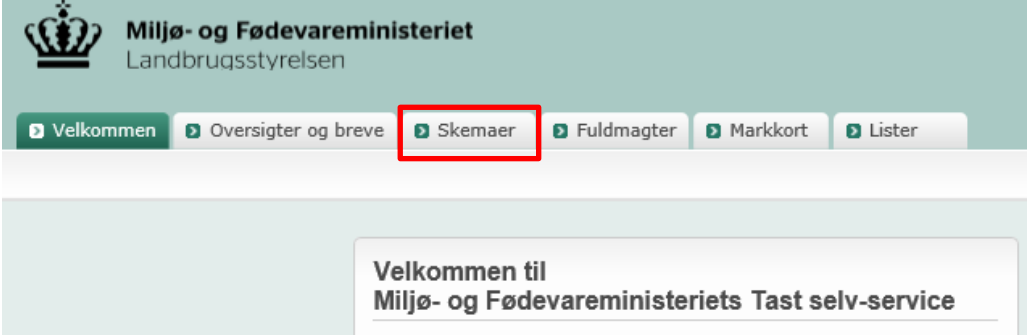

Find kladden til skemaet Gødningskvote og efterafgrøder under "Skemaer der ikke er indsendt". Hvis der ikke ligger en kladde klar til brug, kan du selv oprette en på denne måde:

- 1. Vælg fanebladet "Skemaer"
- 2. Klik på "Opret nyt skema"

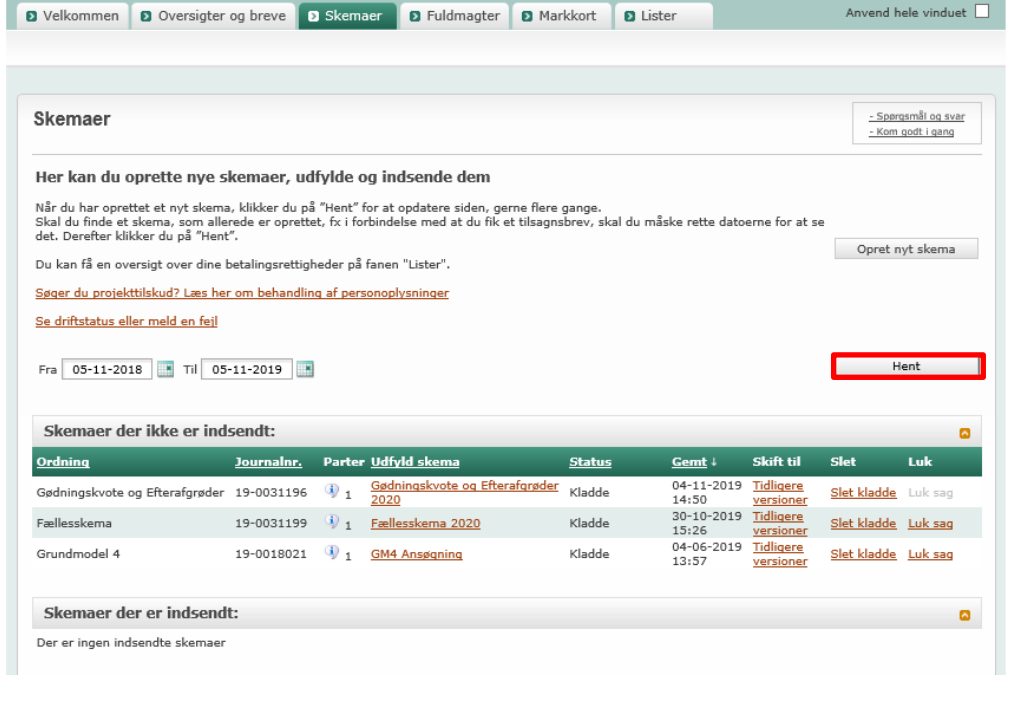

- 3. Klik på fanen "Alle"
- 4. Under Institution vælges "Landbrugsstyrelsen"
- 5. Under område vælges "Gødning og Efterafgrøder"
- 6. Klik på "Søg"

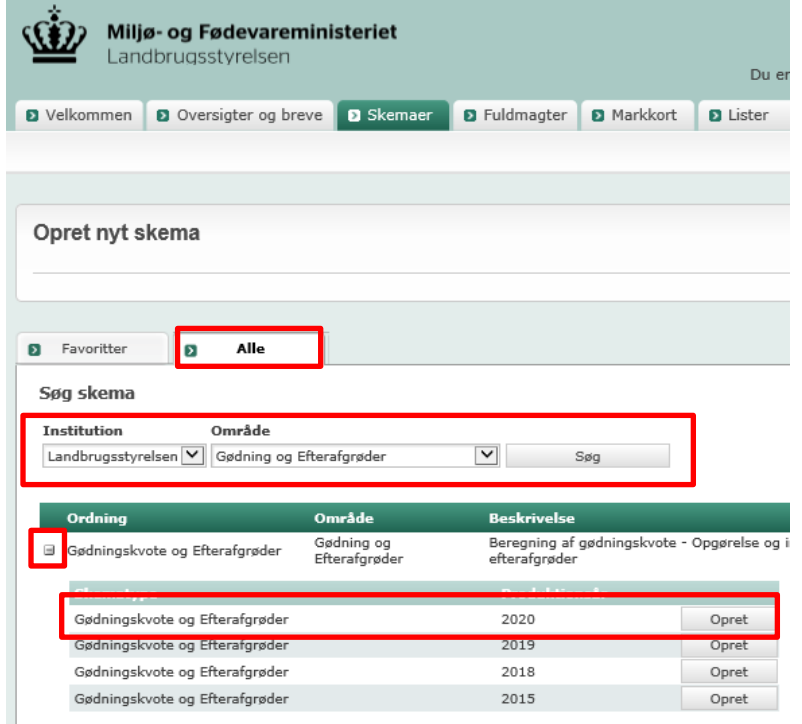

### 7. Klik på krydset til venstre for navnet på skemaet

Landbrugsstyrelsen V Gødning og Efterafgrøder Ordning Område Gødning og 国 Gødningskvote og Efterafgrøder Efterafgrøder

- 8. Klik på Opret ved skemaet "Gødningskvote og Efterafgrøder 2020"
- 9. Vent til skemaet åbnes

Har du allerede indsendt et skema og skal lave en ændring. Find da skemaet under "Skemaer der er indsendt" og opret ændring. Nu ligger der en kladde under "Skemaer der ikke er indsendt", som du kan gå ind og rette i.

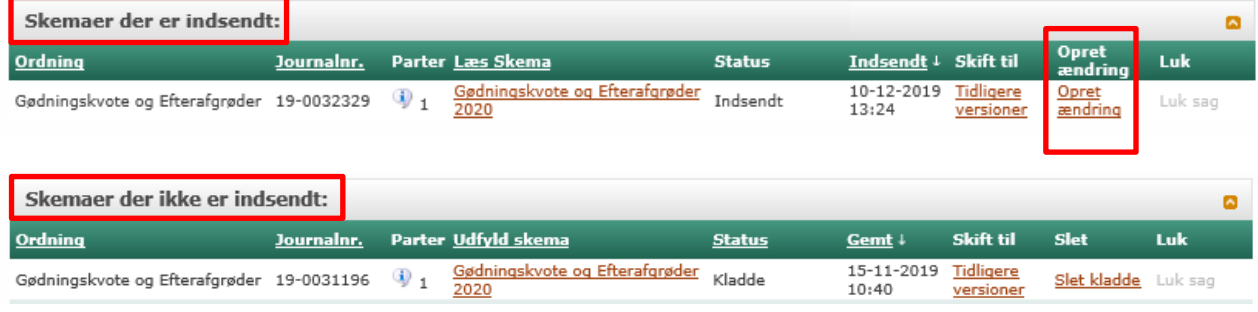

#### <span id="page-8-0"></span>**1.5 Tilknyt markkort til skemaet**

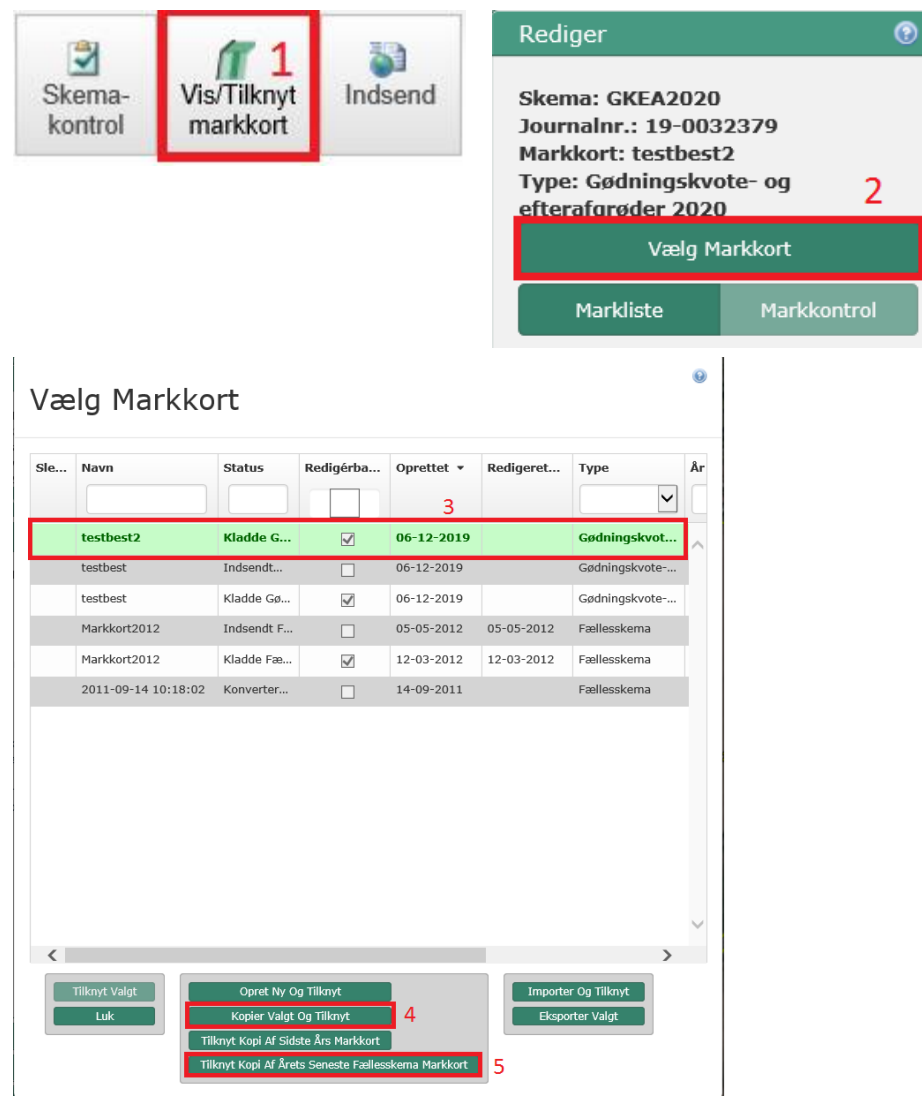

- 1. Klik på "Vis/Tilknyt markkort".
- 2. Internet Markkort (IMK) åbnes i et separat vindue. I menuen til venstre klikker du på "Vælg Markkort".
- 3. Et nyt vindue åbnes og du bliver bedt om at vælge et kort i listen. Her kan du klikke på en linje og vælge "Kopier Valgt Og Tilknyt".
- 4. Hvis du har indsendt dit Fælleskema for 2020, kan du kopiere markkortet fra fælleskemaet 2020 og tilknytte det til dit GKEA-skema ved at vælge "Tilknyt Kopi Af Årets Seneste Fællesskema Markkort".
- 5. Hvis der er sket ændringer skal du ændre i kortet, inden du tilknytter det. I år kan du kun ændre i et tilknyttet kort, ikke i markplanen på siderne markplan gødningskvote og markplan efterafgrøder. Ændringer skal foretages i kortet, der tilknyttes skemaet. Husk at markkortet skal afspejle dine arealer pr. 31. juli 2020.

For mere information om tilknytning af markkort se [Sådan skaber, skifter og vælger du markkort.](https://help.lbst.dk/hjaelpetekster-i-tast-selv-service/vaelg-markkort/) Se ogs[å Bruger](https://lbst.dk/tilskud-selvbetjening/kom-i-gang-med-selvbetjening/tast-selv-service/vejledninger-og-brugerguides/#c61528)[guide til Internet Markkort.](https://lbst.dk/tilskud-selvbetjening/kom-i-gang-med-selvbetjening/tast-selv-service/vejledninger-og-brugerguides/#c61528)

# <span id="page-9-0"></span>**Forsiden**

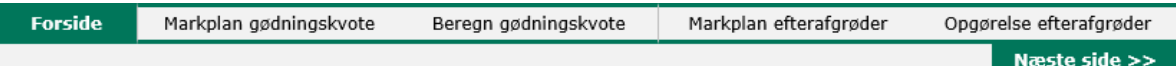

På forsiden finder du en oversigt over oplysninger der ikke fremgår af skemaet fra starten. Det drejer sig om offentliggørelsen af N-prognosen, oplysninger om tilsagn til frivillig målrettet kvælstofregulering og oplysninger om et evt. obligatorisk krav til målrettet kvælstofregulering.

Opdater skemaet ved at klikke på "Opdater". Hermed opdateres kolonnen "status" på forsiden.

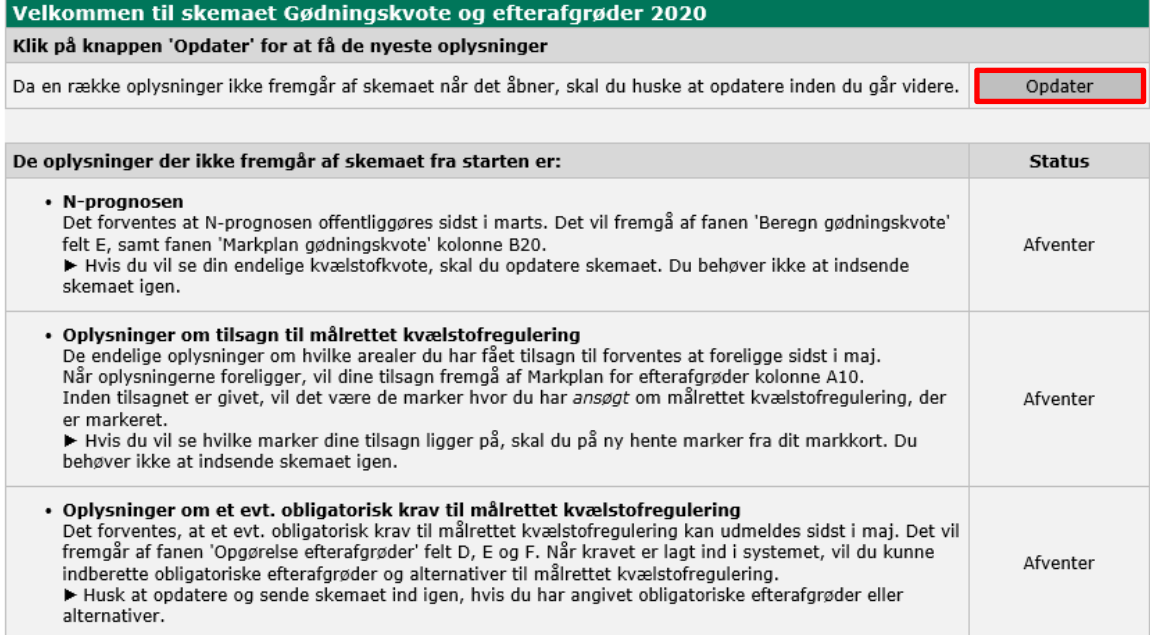

Nederst på forsiden er dine data indlæst og du kan tilføje kontaktoplysninger til din konsulent.

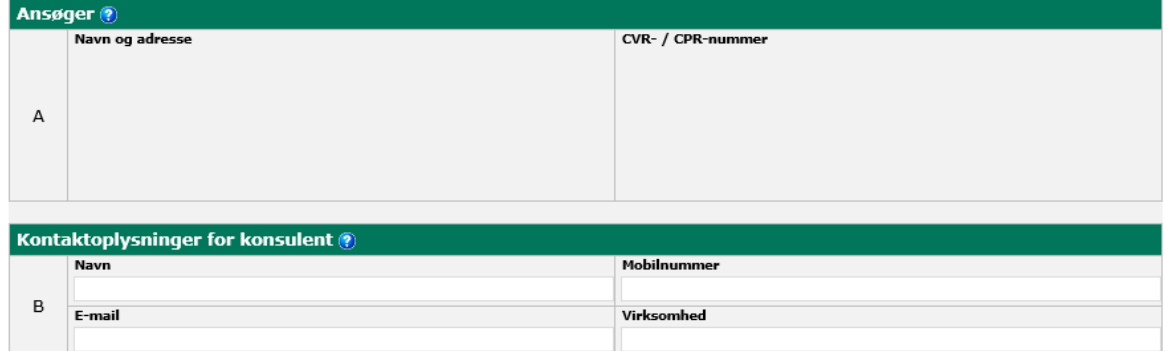

### <span id="page-10-0"></span>3. **Markplan gødningskvote**

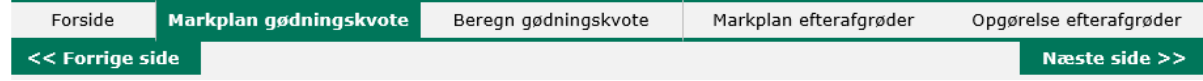

Hvis du er tilmeldt register for Gødningsregnskab, samt hvis du søger Økologisk Arealtilskud eller benytter kvægundtagelsen, skal du indberette din gødningskvoteberegning 2019/2020 på siderne "Markplan gødningskvote" og "Beregn gødningskvote" i GKEA-skema 2020. Markplanen til gødningskvoten skal afspejle dine arealer 31. juli 2020 og bruges til at beregne din gødningskvote 2019/2020.

#### <span id="page-10-1"></span>**3.1 Hent marker fra markkortet**

Klik først på "Hent" hvorved markerne indlæses fra markkortet i IMK. Klik herefter på "Opdater" hvorved oplysninger fra dit Fællesskema med bl.a. hovedafgrødekode indlæses. Når du opdaterer, er det hele skemaet der opdateres.

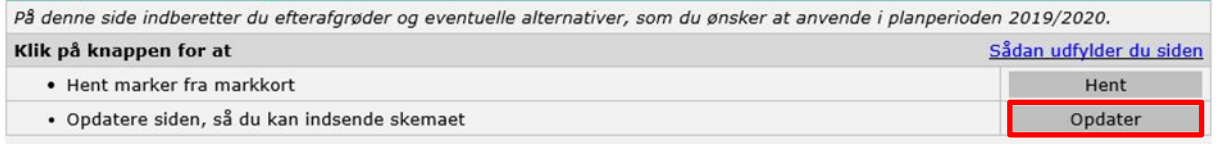

Du kan bruge en kopi af dit Fællesskema som beskrevet i afsnit 2.4, men dit markkort skal vise dine arealer pr. 31. juli 2020. Hvis du har købt eller solgt arealer i perioden fra Fællesskemaets ansøgningsfrist til 31. juli 2020 skal markkortet justeres således, at det viser dine arealer pr. 31. juli 2020.

#### <span id="page-10-2"></span> $3.1.1$ **Hvis du vil bruge markplan fra andet program**

Hvis du har en xml-fil med din markplan, kan du bruge funktionen "Indlæs xml-fil".

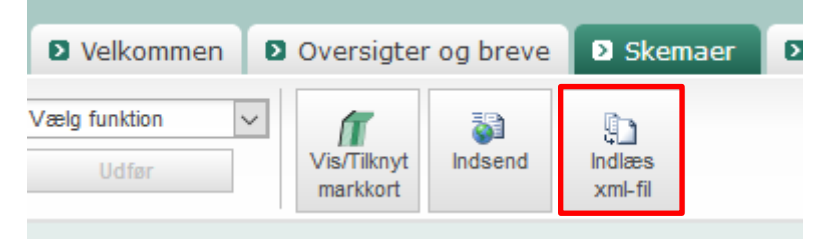

Herefter finder du xml-filen fra dit program og indlæser den i GKEA-skemaet. Husk at opdatere skemaet når du har indlæst xml-filen.

Hvis du indlæser din markplan fra et eksternt program ved hjælp af "indlæs xml-fil", bliver dataene ikke overskrevet med tal fra dit fællesskema når skemaet opdateres. Du kan også skrive afgrødekoderne manuelt ind i markplanen og disse overskrives heller ikke når skemaet opdateres.

#### <span id="page-11-0"></span>**3.2 Markplan med gødningsoplysninger**

Din markplan indlæses når du har tilknyttet kort, hentet marker fra markkort og skemaet er opdateret. Kontroller, at oplysningerne er kommet ind korrekt og at der er beregnet en N-kvote i kolonne B21 "N-kvote i alt pr. ha" og B22 "N-kvote i alt pr. mark". Hvis du ikke har noget Fællesskema, skal du selv udfylde hovedafgrøden i kolonne B10.

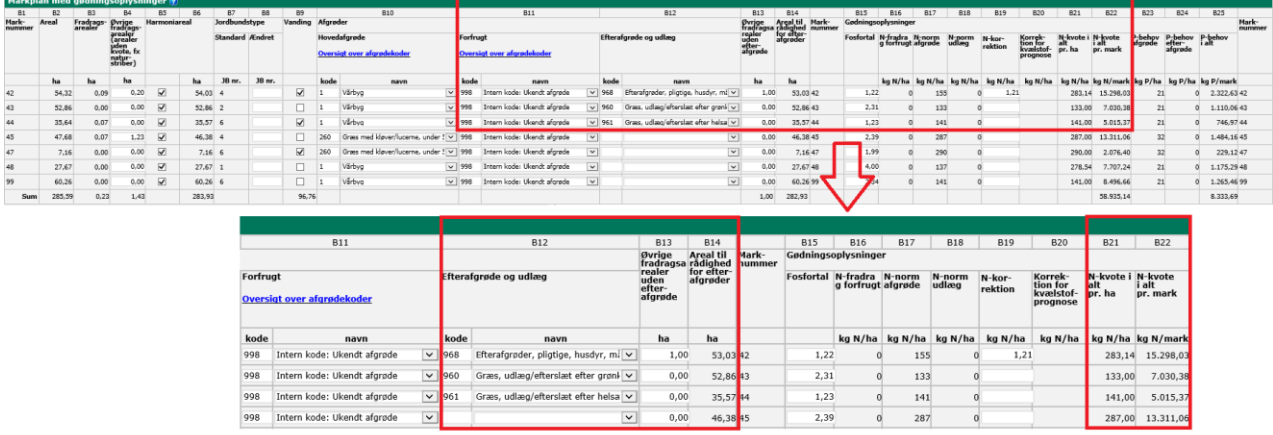

Forfrugt (felt B11) er sidste års hovedafgrøde, og udfyldes automatisk, hvis du havde samme marknr. i sidste års GKEA-skema. Hvis ikke, vil kolonnen blive forudfyldt med afgrødekode 998, "Ukendt afgrøde". Kontroller kolonnen og ret afgrødekoden til den faktiske forfrugt.

Hvis du har efterafgrøder eller udlæg, der skal tælle med i gødningskvoteberegningen, udfyld da kolonne B12 "Efterafgrøder og udlæg" for de relevante marker. Hvis ikke hele marken er brugt til efterafgrøder, kan du nedskrive markens areal med efterafgrøder i kolonne B13, så arealet i B14 er det areal du har etableret efterafgrøder på. Husk at pligtige efterafgrøder, husdyrefterafgrøder og obligatoriske efterafgrøder i målrettet kvælstofregulering skal indberettes på siden "Markplan efterafgrøder".

#### <span id="page-11-1"></span> $3.2.1$ **Dine fradragsarealer i markplanen (B3 og B4)**

I kolonne B3 fratrækkes de dele af marken, som ikke har en kvælstofkvote. Det er arealer, hvor dine marker overlapper med f.eks. vandboringer, GLM-fortidsminder, GLM-søer, 2m bræmmer og GB-fradragsarealer. Når du bruger funktionen "hent marker fra markkort" vil systemet automatisk beregne arealet i kolonne B3. Ikke alle fradragsarealer fratrækkes automatisk, for eksempel skal man selv fratrække naturstriber, markareal med solceller eller vindmøller, oplagsplads eller lignende. Du skal selv tilføje disse arealer i kolonne B4.

Hvis du har efterafgrøder på en mark, men efterafgrøden kun udgør dele af marken, skal du selv angive arealet uden efterafgrøder i kolonne B13 "Øvrige fradragsarealer uden efterafgrøde".

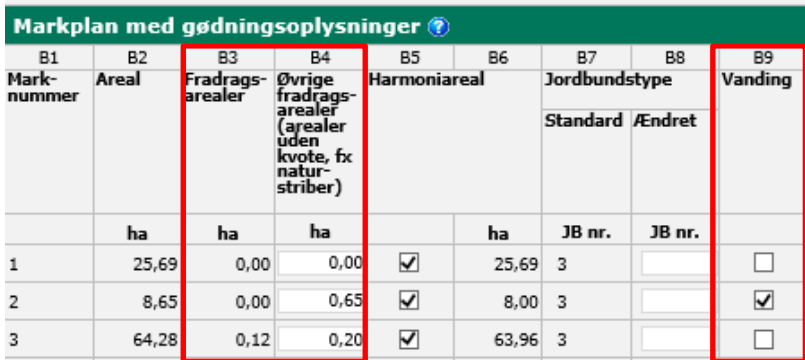

#### <span id="page-11-2"></span> $3.2.2$ **Harmoniareal (B5)**

Kontroller at harmoniarealet er angivet korrekt (afkrydsning i kolonne B5 "Harmoniareal"). Som udgangspunkt sættes markeringerne for harmoniareal automatisk af systemet, og dette er baseret på, hvilken hovedafgrøde der er angivet for marken. Du skal fjerne markeringen, hvis arealet på trods af afgrødekoden ikke indgår i harmoniarealet (fx hvis der er en aftale om, at der ikke må tilføres husdyrgødning på arealet). Du kan også tilføje markeringer i kolonnen. I kolonne B6 vises hvor stor en del af marken der er harmoniareal (samlet areal minus fradragsarealer).

#### <span id="page-12-0"></span>**Jordbundstype (B7 og B8)**  $3.2.3$

Jordbundstypen (JB nr) indlæses fra IMK, når du vælger "Hent marker fra markkort".

Du kan finde jordtypen for dine marker ved at logge på Tast selv-service og åbne Internet Markkort (IMK). Vælg korttemaer → jordbunds- og terrænforhold → jordbundskort. Hvis en mark overlapper med forskellige JB-numre, skal du vælge det JB-nr., som dækker den største del af marken.

Du kan ændre jordbundstypen manuelt i kolonne B8, hvis du kan dokumentere, at du har en anden jordbundstype, end den fortrykte.

#### <span id="page-12-1"></span>**Særligt hvis du vander dine marker (B9)**  $3.2.4$

Sæt hak i felt B9 hvis du har vanding på dine marker. Se figur ovenfor.

For marker, der vandes, kan der være en anden kvælstofnorm end for uvandede marker. Du kan benytte kvælstofnormerne for vandet jord, hvis du kan dokumentere en vandingstilladelse på min. 75 mm vand, svarende til 750 m3 pr. ha. Markér ud for de marker, hvor du vil benytte kvælstofnormen for vanding.

#### <span id="page-12-2"></span> $3.2.5$ **Korrektion for lave fosfortal (B15)**

Kolonne B15 skal kun udfyldes, hvis du ønsker at korrigere dine fosfortal, og du har målt fosfortal (Pt) på alle dine marker. Skriv gennemsnittet af fosfortal fra jordprøverne ind i B15. Du skal udfylde fosfortal for samtlige marker, der er harmoniareal, dog ikke for marker med JB 11 og 12.

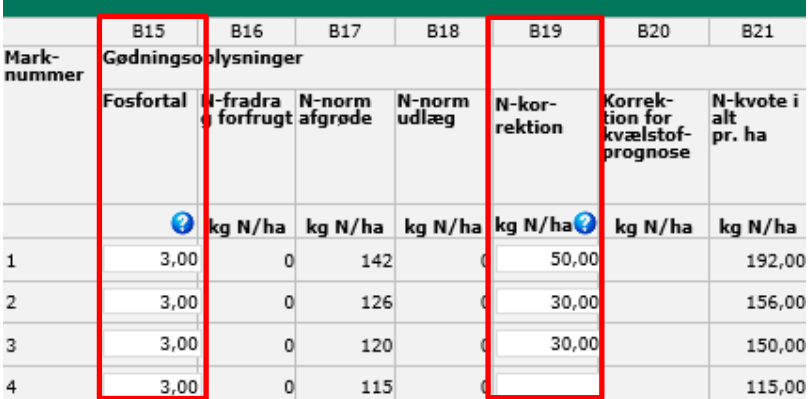

#### <span id="page-12-3"></span> $3.2.6$ **Hvis din kvælstofkvote skal korrigeres (B19)**

Du skal sætte kryds i forhøjet udbytte, hvis du for en eller flere afgrøder gerne vil have en højere kvælstof norm og kan dokumentere, at du er berettiget til at anvende forhøjet udbytte. Har du forhøjet udbytte, skal du yderligere udfylde kolonne B19 i tabellen nedenfor ud for den/de marker, hvor du skal have ekstra kvote pga. forhøjet udbytte. I felt B19 N-korrektion skal du skrive kvælstof korrektionen pr. ha. Du skal ikke skrive den samlede kvælstof kvote.

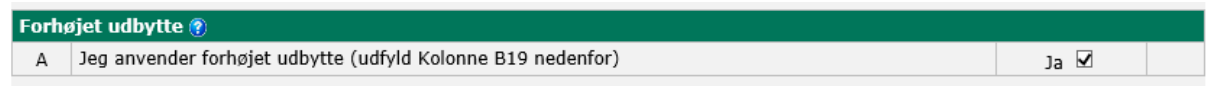

Hvis du søger Økologisk Arealtilskud, skal du ikke bruge kolonne B19, men huske at angive dette på siden Beregn gødningskvote, læs mere om dette i næste kapitel.

#### <span id="page-13-0"></span>**3.3 Har du ekstra afgrøder pr. mark (felt C)**

Hvis du har flere afgrøder pr. mark pr. sæson, skal du udfylde tabel C "Ekstra afgrøder på marken". Sæt hak ved "Ja".

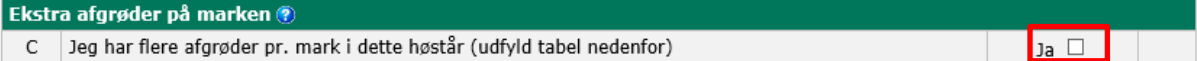

Så åbner en tabel sig. Klik på "Indsæt mark" i nederste venstre hjørne, så åbner der sig en linje som du kan skrive

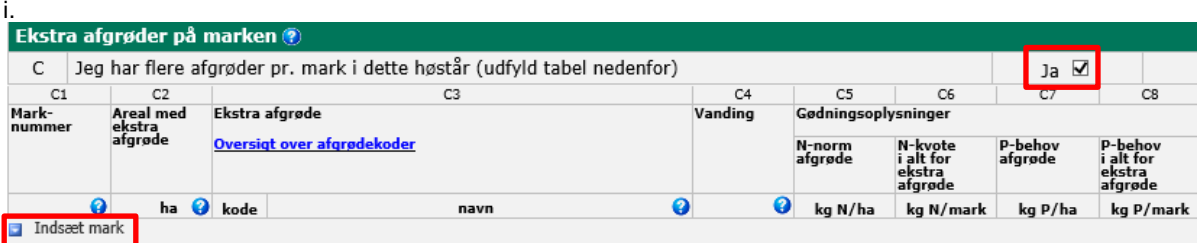

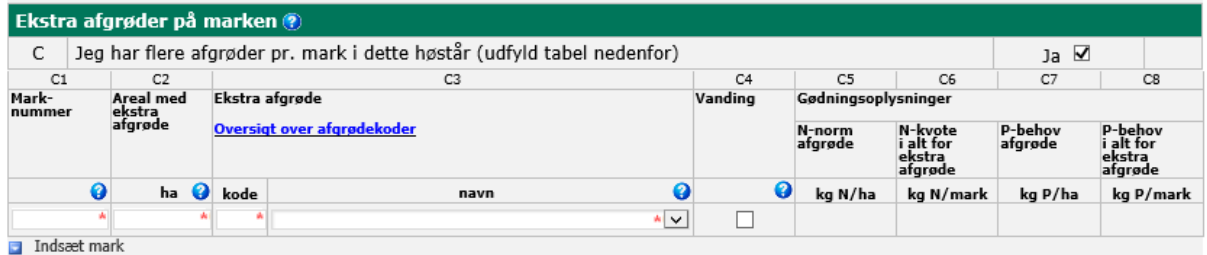

Udfyld felterne med røde stjerner (C1-C3) og klik på "Opdater", så vil resten af tabellen blive udfyldt.

Du skal lave en linje til hver ekstra afgrøde (hvis du for eksempel har tre hold salat, skal du tilføje to linjer i denne tabel), se eksempel nedenfor.

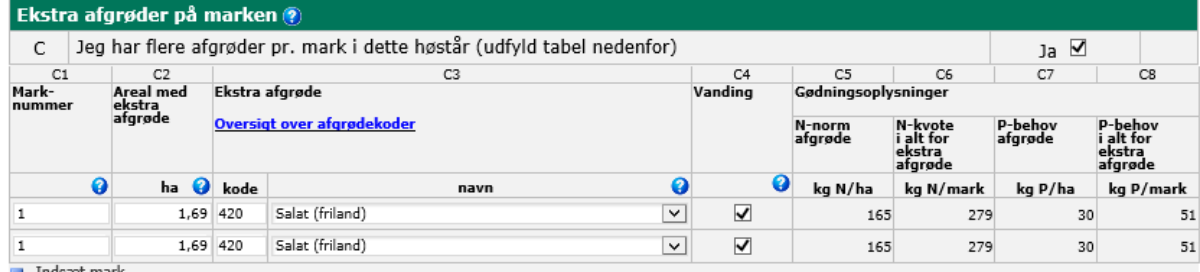

**Ex** Indsæt mark

Du kan fjerne marken igen ved at klikke til venstre for linjen og vælg Fjern mark.

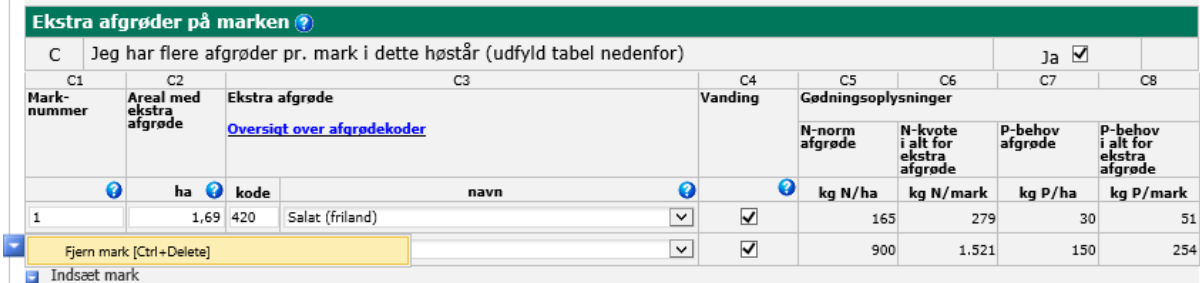

Efterafgrøder eller udlæg der skal tælle med i gødningskvoteberegningen, skal ikke angives i tabel C, men skal fremgå af markplanen i kolonne B12 "Efterafgrøder, udlæg".

### <span id="page-14-0"></span>**3.4 Særligt hvis du har lukket system (felt D)**

Hvis du har lukket system skal du sætte hak i "Ja" i felt D.<br>Lukket system ®

D Jeg anvender lukket system (udfyld tabel nedenfor)

 $ja$ 

Så åbner en tabel sig og du skal vælge "Indsæt afgrøde" nederst i venstre hjørne.

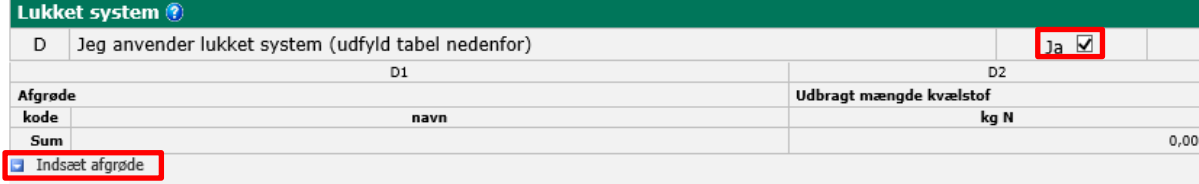

Du kan vælge "Lukket system" eller "Svampe, champignon" og skrive den udbragte mængde kvælstof. Nedenfor ser du et eksempel.

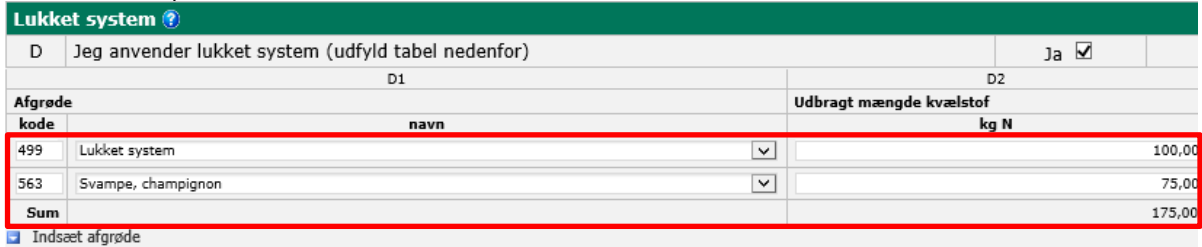

### <span id="page-15-0"></span> $\overline{4}$ **Beregn gødningskvote**

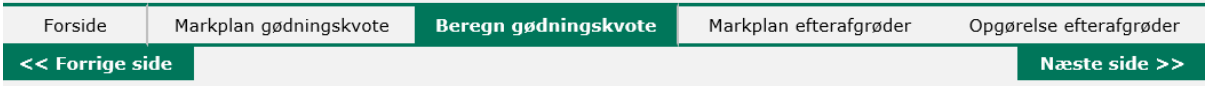

På siden "Beregn gødningskvote" kan du se bedriftens endelige kvote for planperioden 2019/2020 samt korrektioner og fradrag. Opdater skemaet ved at klikke på "Opdater". Kontroller at tallene er som du forventer i forhold til den markplan, du har indlæst til skemaet.

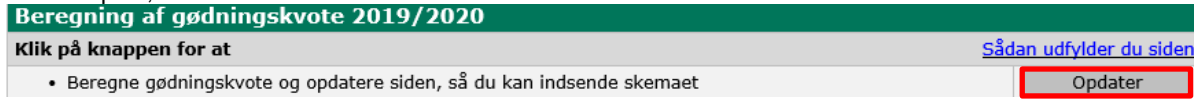

I felt A er kommuneoplysninger indlæst fra dit markkort.

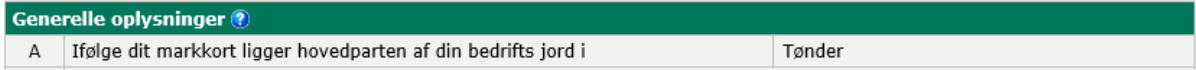

I felt B kan du se hvilken mængde udbragt husdyrgødning du har indberettet for din bedrift i gødningsregnskabet for 2017/2018, du har mulighed for at ændre mængden her hvis du er uenig.

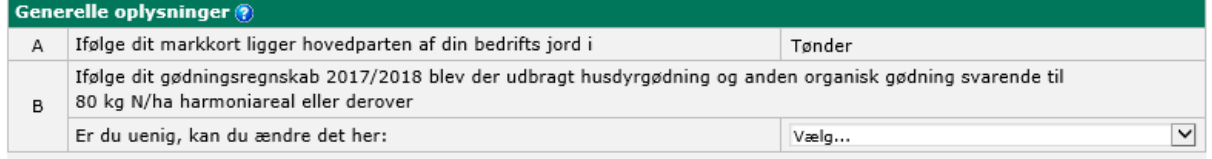

### <span id="page-15-1"></span>**4.1 Særligt hvis du ønsker at benytte undtagelsen om 230 kg N/ha (felt C)**

Hvis du ønsker at benytte undtagelsen om 230 kg N/ha harmoniareal pr. planperiode, skal du ansøge ved at sætte hak i "Ja" i felt C.

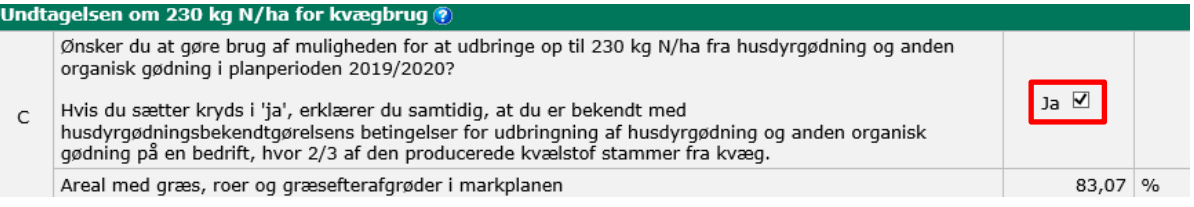

Hvis du har søgt om undtagelsen, men efter ansøgningsfristen beslutter dig for at du ikke vil benytte den alligevel, skal du ikke gå ind og fjerne krydset igen.

### <span id="page-15-2"></span>**4.2 Særligt for Økologisk Arealtilskud (tilsagnstype 36 og 37) (felt D)**

Sæt hak i et af felterne i felt D og opdater skemaet, så vil din maksimale kvælstofkvote blive beregnet.

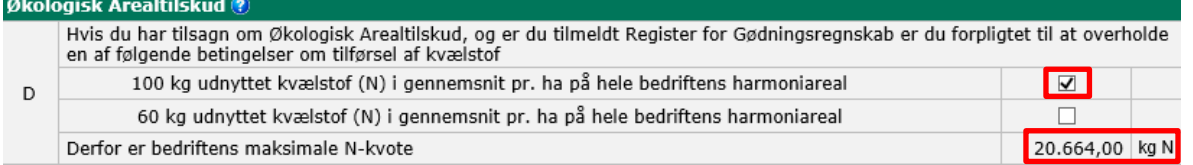

Det er din maksimale kvælstofkvote der vises nederst i felt D. Den er beregnet som henholdsvis. 60 kg N (tilsagnstype 37) eller 100 kg N (tilsagnstype 36) gange dit harmoniareal. Hvis kvoten i felt F der er beregnet ud fra afgrødekoderne i din markplan på siden "Markplan gødningskvote" er mindre; så vil det være kvoten i felt F og ikke kvoten i felt D, der er gældende.

#### <span id="page-16-0"></span>**4.3 Bedriftens gødningskvote (felt E-M)**

I tabellen "Bedriftens gødningskvote" skal du kontrollerer din kvælstofkvote og fradrag. Du skal udfylde siden "Markplan gødningskvote" for at få beregnet kvoten. Hvis N-prognosen er offentliggjort når du indberetter dit

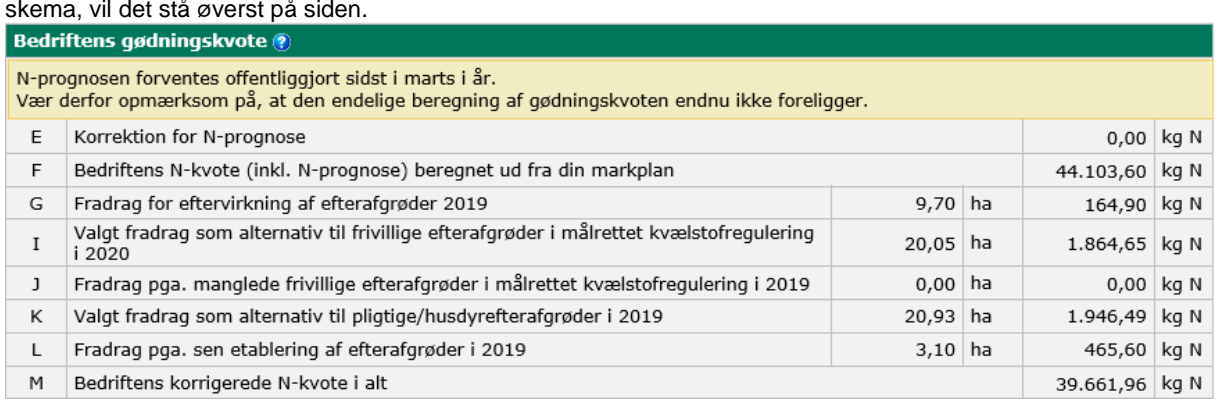

Du kan se dine kvotefradrag I felt G-L. Der er flere forskellige typer af kvotefradrag, det er vigtigt at du kontrollerer at data er rigtige. Felt I (Valgt fradrag som alternativ til frivillige målrettede efterafgrøder) udfyldes når tilsagnet i Fællesskemaet er givet. Nedenfor ses et overblik over hvor fradragene kommer fra.

G) Fradrag for eftervirkning af efterafgrøder i 2019 (fra GKEA-skema 2019)

I) Valgt fradrag som alternativ til frivillige målrettede efterafgrøder (LDP ordning) i 2020 (fra Fællesskemaet 2020)

J) Fradrag pga. manglende frivillige målrettede efterafgrøder i 2019 (fra Fællesskemaet 2019 og kontrol)

K) Valgt fradrag som alternativ til pligtige/husdyrefterafgrøder i 2019 (fra GKEA-skema 2019)

L) Fradrag pga. sen etablering af efterafgrøder i 2019 (fra GKEA-skema 2019)

I felt M kan du se bedriftens endelige kvælstofkvote, når den er korrigeret for eftervirkning af efterafgrøder og fradrag.

#### <span id="page-16-1"></span>**4.4 Fosfortal og fosforloft (felt N-P)**

Hvis du har korrigeret dit fosforloft for lave fosfortal på siden "Markplan gødningskvote" i felt B15, vises bedriftens gennemsnitlige fosfortal her i felt N og korrektionen af fosforloftet i felt O.

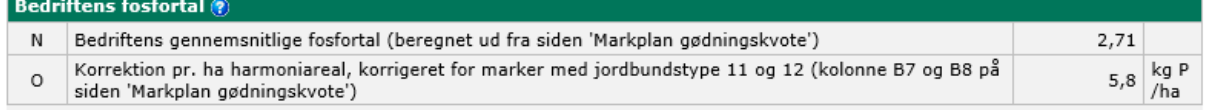

Du kan se hvor stor en del af dit harmoniareal der ligger inden for områder med skærpede fosforkrav i felt P.

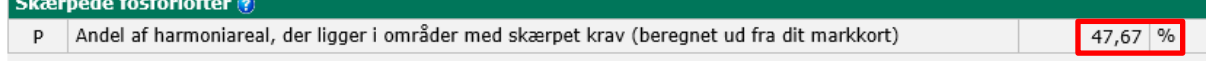

Værdier i felt O og P overføres til gødningsregnskabet 2019/2020.

Du kan læse mere om fosfortal i [Vejledning om gødsknings-](https://lbst.dk/landbrug/goedning/vejledning-om-goedsknings-og-harmoniregler/) og harmoniregler.

### <span id="page-17-0"></span>5. **Markplan efterafgrøder**

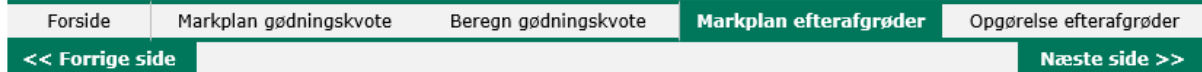

Siden "Markplan efterafgrøder" udfyldes når du henter dine marker fra IMK og skal tage udgangspunkt i dine marker 31. juli 2020. For beskrivelse af hvordan marker hentes fra markkort se afsnit 3 i denne brugerguide.

Du skal udfylde siden, hvis du har et krav om at etablere pligtige efterafgrøder, husdyrefterafgrøder eller obligatoriske målrettede efterafgrøder. Du skal også udfylde siden, hvis du vil indberette sen etablering af efterafgrøder, indberette udskudt høst af hovedafgrøden ved MFO -græsudlæg, eller nedskrive dit areal med pligtige efterafgrøder, husdyrefterafgrøder eller obligatoriske målrettede efterafgrøder.

#### <span id="page-17-1"></span>**5.1 Indberetning af efterafgrøder**

I markplanen indlæses felt A1-A4 og A8-A10 automatisk. A1, A3, A4 og A8 kommer fra kortet i IMK. Hvis du har indsendt Fællesskema overføres afgrødekoderne til kolonne A2 fra dit Fællesskema når skemaet opdateres. Hvis du har indberettet MFO-efterafgrøder og –udlæg eller ansøgt om frivillig målrettet kvælstofregulering i Fælleskemaet overføres det til felt A9 og A10 når du henter marker fra markkort. Du kan ikke rette i disse kolonner. Du kan læse mere om de forskellige efterafgrødeordninger i [Efterafgrødeguide 2020.](https://lbst.dk/landbrug/efterafgroeder-og-jordbearbejdning/efterafgroeder/)

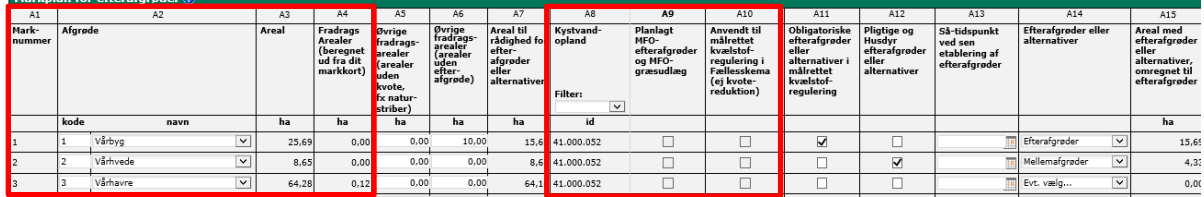

#### <span id="page-17-2"></span> $5.1.1$ **Obligatorisk målrettet kvælstofregulering**

Du indberetter obligatoriske efterafgrøder/alternativer i målrettet kvælstofregulering ved at sætte hak i kolonne A11. Husk at vælge efterafgrøder/alternativer i rullemenuen felt A14. I felt A8 kan du se kystvandsopland for dine marker.

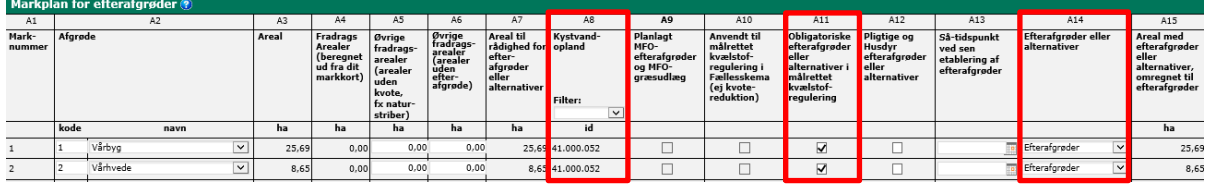

Du kan indberette obligatorisk målrettet kvælstofregulering når kravet er offentliggjort. Det forventes, at et evt. obligatorisk krav bliver offentliggjort i slutningen af maj 2020. Du kan tjekke om kravet er offentliggjort på forsiden af GKEA-skemaet. Her kan du se, at status er 'afventer' indtil kravet er offentliggjort. Herefter vil datoen for offentliggørelsen fremgå.

#### <span id="page-18-0"></span> $5.1.2$ **Pligtige og husdyrefterafgrøder**

Du indberetter dine pligtige og husdyrefterafgrøder ved at sætte hak i kolonne A12 og husk at vælge efterafgrøder/alternativer i rullemenuen felt A14. Dine krav til pligtige- og husdyrefterafgrøder offentliggøres når GKEA-skemaet åbner i februar 2020.

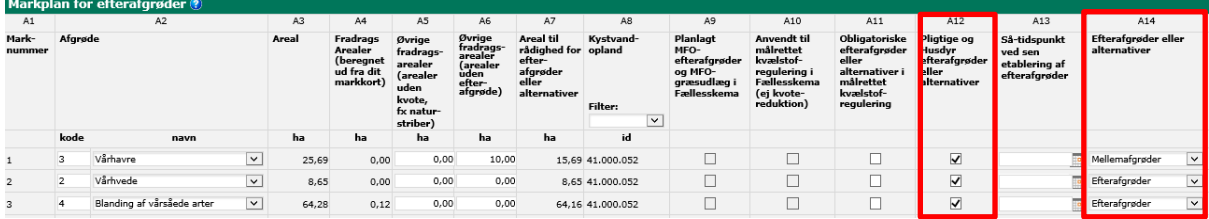

#### <span id="page-18-1"></span> $5.1.3$ **Nedskrivning af areal med efterafgrøder**

Har du ikke har etableret efterafgrøder på hele markens areal, skal du nedskrive arealet med efterafgrøder ved at sætte et fradragsareal ind i felt A6. Når du opdaterer siden, kan du se areal til rådighed for efterafgrøder/alternativer i felt A7 samt omregnet areal med efterafgrøder/alternativer i felt A15.

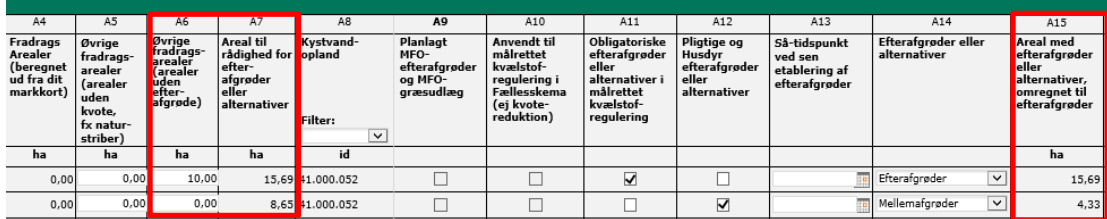

### <span id="page-18-2"></span>**5.2 Sen etablering af efterafgrøder (A13)**

Du har mulighed for at etablere dine efterafgrøder senere end fristen 20. august 2020 (dog senest 7. september 2020). Dette indberetter du ved at udfylde så-tidspunktet i kolonne A13. Hvis dine efterafgrøder er sået rettidigt, skal du ikke udfylde kolonnen.

Ved sen såning af MFO efterafgrøder skal du udskyde destruktionsdatoen, så MFO-efterafgrøderne stadig er på marken mindst 8 uger. Ved sen etablering af pligtige efterafgrøder, husdyrefterafgrøder eller efterafgrøder i målrettet kvælstofregulering får du et kvotefradrag i gødningskvoten 2020/2021.

Du kan læse mere om kravene til efterafgrøder og de forskellige efterafgrødeordninger i [Vejledning om gødsk](https://lbst.dk/landbrug/goedning/vejledning-om-goedsknings-og-harmoniregler/)nings- [og harmoniregler](https://lbst.dk/landbrug/goedning/vejledning-om-goedsknings-og-harmoniregler/) og i [Efterafgrødeguide 2020.](https://lbst.dk/landbrug/efterafgroeder-og-jordbearbejdning/efterafgroeder/)

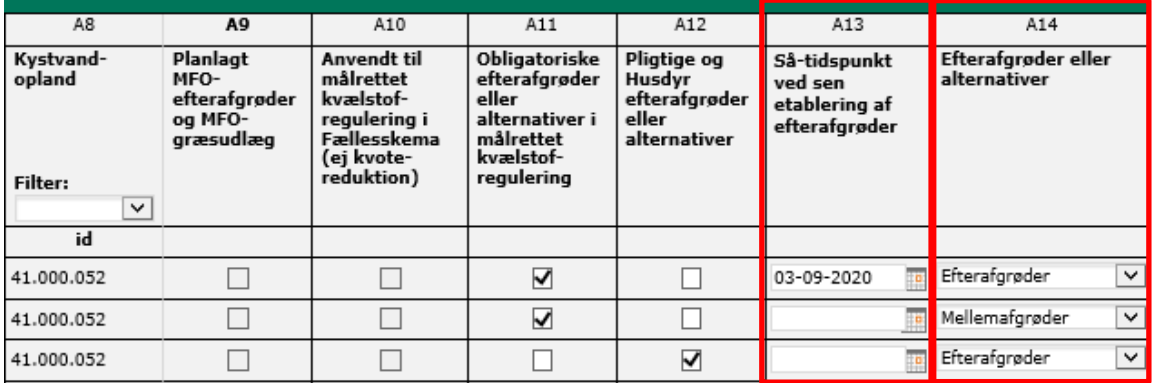

### <span id="page-18-3"></span>**5.3 Udsat høst**

Nederst på siden i felt B har du mulighed for at indberette udsat høst af hovedafgrøder med MFO-græsudlæg.

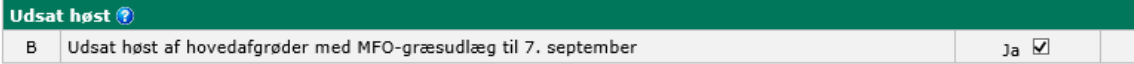

### <span id="page-19-0"></span>**Opgørelse efterafgrøder** 6.

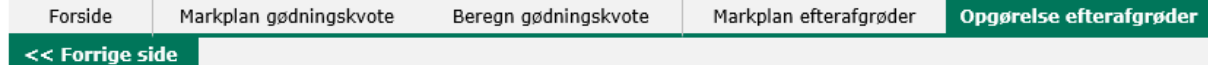

På siden "Opgørelse efterafgrøder" beregnes dine krav til obligatorisk målrettet kvælstofregulering, pligtige efterafgrøder og husdyrefterafgrøder. Her vælger du, hvordan du vil opfylde dine krav, og du kan se, hvad du har indberettet. Husk at opdatere skemaet.

Det er vigtigt at du kontrollerer, at det er de rigtige oplysninger, der er blevet overført fra Fællesskema eller dit markplansprogram, og at opgørelsen er som du forventer.

#### <span id="page-19-1"></span>**6.1 Særligt for Økologisk Arealtilskud (felt A)**

Sæt kryds i felt A, hvis du er autoriseret økolog i planperioden 2020/2021. Hvis du først er blevet autoriseret økolog eller var under omlægning efter 1. februar 2020, skal du sætte to krydser. Hvis du var økolog 1. februar 2020 (et kryds) har du hverken krav til husdyrefterafgrøder eller obligatorisk målrettet kvælstofregulering. Hvis du først blev økolog efter 1. februar 2020 (to krydser) har du ikke krav til obligatorisk målrettet kvælstofregulering men kan være omfattet af et krav til husdyrefterafgrøder.

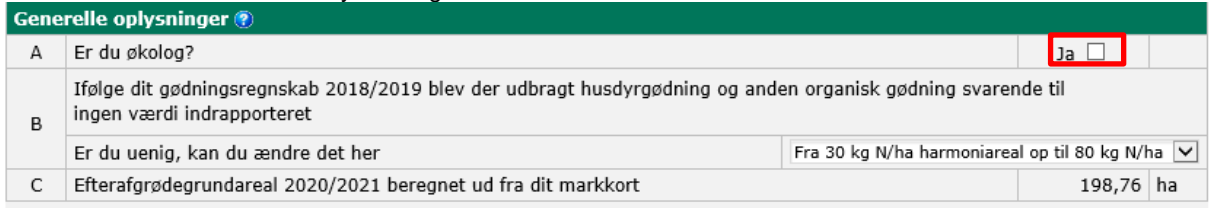

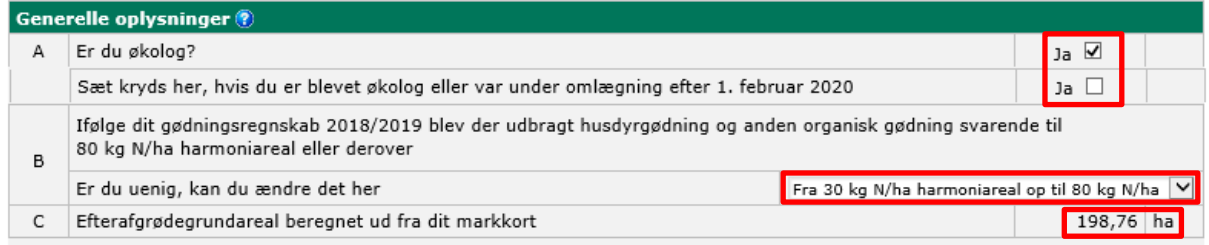

#### <span id="page-19-2"></span>**6.2 Udbragt husdyrgødning (felt B)**

Hvis du er uenig i mængden af husdyrgødning og anden organisk gødning i B, kan du ændre det, se billede ovenfor. Mængden af den udbragte husdyrgødning og anden organisk gødning er den totale mængde, altså ikke mængden ganget med udnyttelsesprocenten.

#### <span id="page-19-3"></span>**6.3 Efterafgrødegrundareal (felt C)**

Dit efterafgrødegrundareal beregnes ud fra dit markkort og tilhørende markplan i GKEA-skemaet. Dit efterafgrødegrundareal bruges til at beregne dine krav til pligtige og husdyrefterafgrøder i felt I. Hvis der i felt I står 10,7 % ud for pligtige efterafgrøder, er bedriftens krav til pligtige efterafgrøder 10,7 % af dit efterafgrødegrundareal.

Eksempel: Du har et efterafgrødegrundareal på 198,8 ha og et krav om pligtige efterafgrøder på 10,7 %, så skal du etablere 21,27 ha pligtige efterafgrøder.

#### <span id="page-20-0"></span>**6.4 Gennemgå opgørelsen af efterafgrøder**

Gennemgå opgørelsen for dine krav og indberettede efterafgrøder til obligatorisk målrettet kvælstofregulering i felterne D-F og til pligtige- og husdyrefterafgrøder i felterne I-R. Gennemgå om det du har indberettet står rigtigt, og om dine efterafgrødekrav bliver dækket, som du ønsker. For eksempel om dit valgte fradrag i kvoten er, som du regner med. Hvis du mener, at der er uoverensstemmelse imellem, det du vil indberette, og det der står i opgørelsen, så kontroller, at du har sat de rigtige hakker og udfyldt de rigtige steder i markplanen for efterafgrøder på siden "Markplan efterafgrøder".

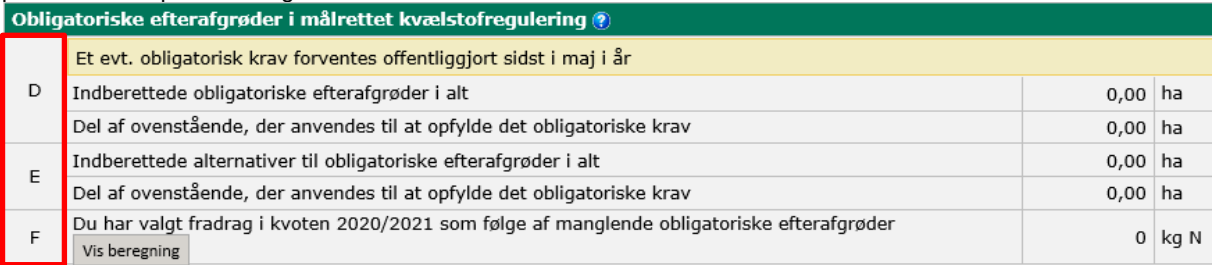

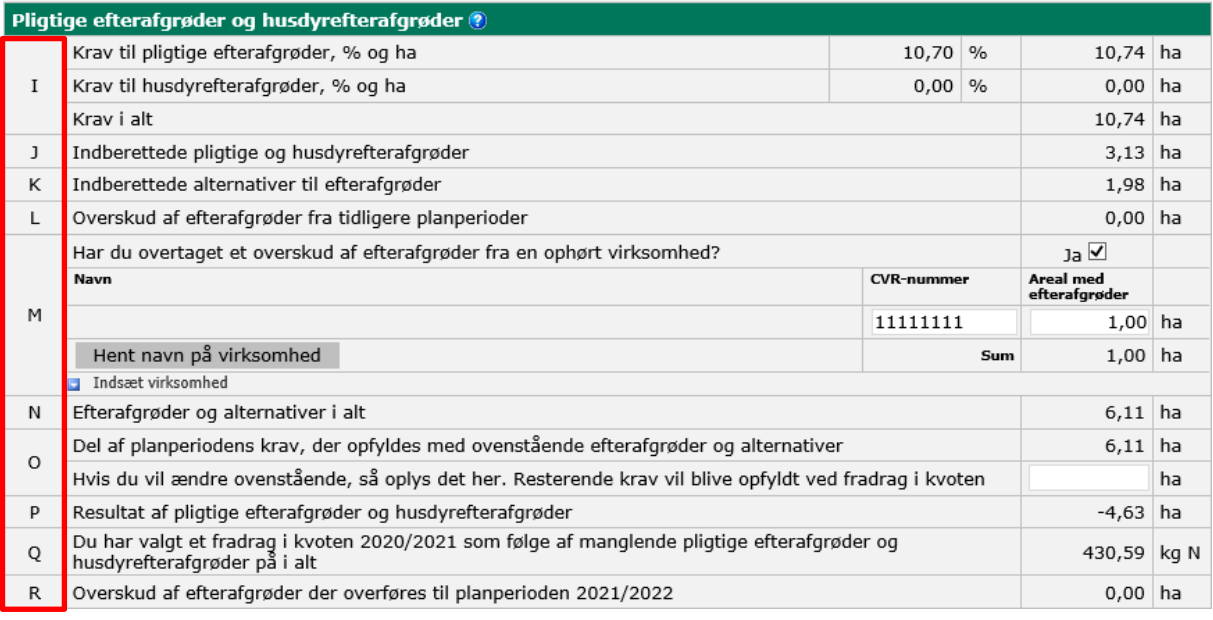

#### <span id="page-20-1"></span> $6.4.1$ **Obligatorisk målrettet kvælstofregulering (felt D-F)**

Du skal kontrollere om de efterafgrøder og alternativer du vil bruge til obligatorisk målrettet kvælstofregulering er med i opgørelsen i felt D og E i tabellen med obligatorisk målrettet kvælstofregulering.

Her kan du også finde felt F, hvor du kan se, om du får et fradrag i kvoten som følge af manglende obligatorisk målrettet kvælstofregulering.

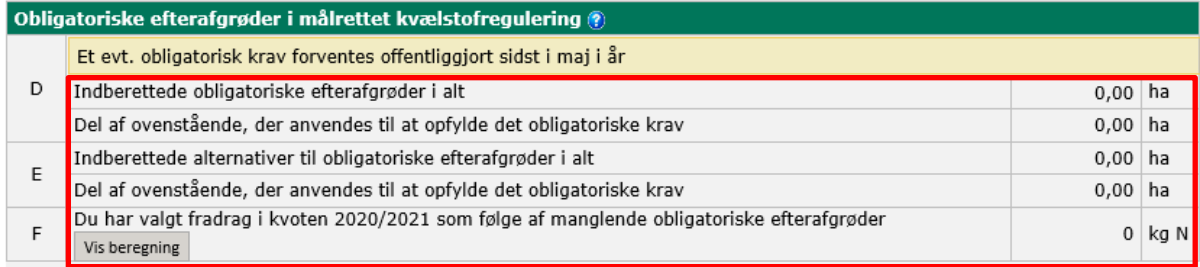

Hvis du klikker på "Vis beregning" i felt F, kan du se beregningen af fradraget i tabel H: "Beregning af krav ift. kystvandsindsats". Indtil kravet til målrettet kvælstofregulering er offentliggjort, er felterne H1-H11 udfyldt med nuller.

Obligatoriske efterafgrøder/alternativer som du har angivet på siden "Markplan efterafgrøder", overføres til felt H5 og H8 ved opdatering af GKEA-skemaet. Hvis der ikke er angivet tilstrækkeligt med efterafgrøder/alternativer til at opfylde dit krav, vil du se at den resterende mængde bliver omregnet til et kvotefradrag, som vises i felt H6.

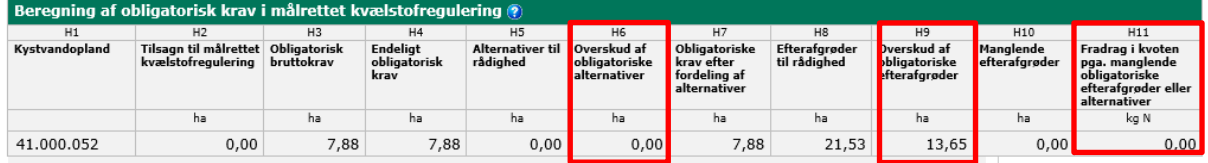

Det kan forekomme, at du både har kvotefradrag og overskud af obligatoriske efterafgrøder i tabel H. Det sker, hvis du har etableret flere efterafgrøder i et specifikt kystvandopland, end der er krav om, da disse ikke kan bruges i et andet kystopland. Et eventuelt overskud ses i H9. Opfylder du ikke kravet i et specifikt kystvandopland, vil du få et kvotefradrag, hvilket ses i H11.

Har du et overskud af obligatorisk målrettet kvælstofregulering, bliver de ikke omdannet til pligtige efterafgrøder, som det gjorde i GKEA-skema 2019, det bliver heller ikke overført til næste år.

#### <span id="page-21-0"></span>6.4.2 **Pligtige og husdyrefterafgrøder (felt I-R)**

På siden "Opgørelse efterafgrøder" finder du derudover en oversigt over dine krav og indberetning af pligtige- og husdyrefterafgrøder i felterne I-R.

Gennemgå tabellen for at se om der er overensstemmelse, med det du vil indberette. I felterne J og K vises, hvor meget areal der er indberettet på siden "Markplan efterafgrøder" med efterafgrøder og alternativer (omregnet til efterafgrøder) som pligtige efterafgrøder. Hvis tallene i J og K ikke ser ud, som du forventer, gå da tilbage til siden "Markplan efterafgrøder", og se om din indberetning er som du ønsker. Husk at opdatere når du har lavet ændringer.

Kontroller at overskuddet af dine pligtige- og husdyrefterafgrøder er, som du forventer. Du ser overskuddet fra tidligere perioder i felt L og det overskud, der overføres til næste planperiode, i felt R.

Felt M - I år kan du kun modtage efterafgrøder, hvis du modtager jord fra en virksomhed, der er ophørt i register for gødningsregnskab. Er der flere jordbrugere, der modtager jord fra samme ophørte virksomhed, skal efterafgrøderne fordeles i forhold til, hvor meget jord der er modtaget. Husk at være opmærksom på omregningsfaktoren, hvis du modtager eller afgiver efterafgrøder. Læs mere om overdragelse af efterafgrøder i Vejledning om gødsknings- [og harmoniregler.](https://lbst.dk/landbrug/goedning/vejledning-om-goedsknings-og-harmoniregler/)

Du vælger at anvende nedsættelse af din gødningskvote som alternativ, hvis du ikke indberetter nok efterafgrøder, og ikke har nok efterafgrøder fra tidligere år, til at dække dine krav. Du kan se dit valgte fradrag i kvoten på grund af manglende pligtige- og husdyrefterafgrøder i felt Q.

### <span id="page-22-0"></span>**6.5 Eftervirkning og kvotefradrag 2020/2021 (felt S-T)**

I felt S vises arealet med efterafgrøder, der udløser en eftervirkning i 2020/2021. Efterafgrøder under ordningerne pligtige efterafgrøder, husdyrefterafgrøder og målrettet kvælstofregulering udløser en eftervirkning.

I felt T beregnes dine kvotefradrag 2020/2021, som du får hvis du har valgt sen etablering af dine efterafgrøder. Størrelsen af kvotefradraget afhænger af, hvor sent etableringen har fundet sted.

Her beregnes desuden dit kvotefradrag for 2020/2021, som du har valgt som alternativ til efterafgrøder (Pligtige efterafgrøder, husdyrefterafgrøder og obligatoriske efterafgrøder i målrettet kvælstofregulering). Kvotefradraget i felt T vil fremgå af dit gødningsregnskab og GKEA-skema næste år.

Du skal være opmærksom på, at der ikke opgøres kvotefradrag fra de frivillige efterafgrøder under den målrettede regulering i felt T.

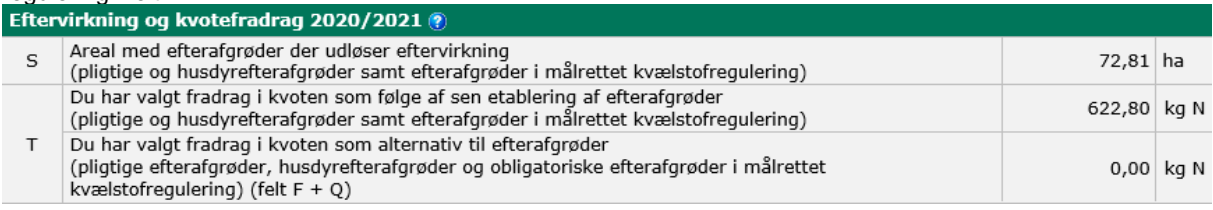

# <span id="page-23-0"></span>**Indsend skemaet**

Når du har opdateret, gemt og gennemgået dit skema, skal du indsende det. Når du trykker på Indsend, eller Skemakontrol bliver dit skema kontrolleret, og du får at vide hvis der er blokerende fejl, der gør at skemaet ikke kan indsendes. Du bliver også gjort opmærksom på ikke-blokerende fejl. Tag stilling til eventuelle ikke-blokerende fejl og håndter eventuelle blokerende fejl. Kør skemakontrol igen og hvis alt er i orden, kan du nu indsende skemaet.

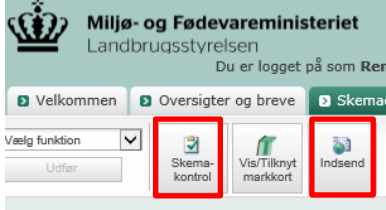

 $\overline{\phantom{0}}$ 

 $\Gamma$ 

Når du vælger "Skemakontrol" eller "indsend" åbnes et nyt vindue, som det du ser nedenfor.

**1)** Der kan være fejl der står øverst i det mørkegrønne område. Følg den beskrivelse der står ved fejlen.

**2)** Der kan være blokerende og ikke-blokerende fejl i den nederste del af vinduet. De blokerende fejl står med rød skrift og de ikke-blokerende fejl står med sort. Vi anbefaler at du gennemgår både de ikke-blokerende fejl og meddelelserne inden du trykker Indsend.

Du kan klikke på "Åbn i nyt vindue", nederst til højre, hvis du gerne vil se beskrivelsen af fejlen, samtidig med at du retter i GKEA-skemaet. Når der ikke er en nogen blokerende fejl, og der er taget stilling til de ikke-blokerende fejl, kan du trykke på indsend i nederste højre hjørne.

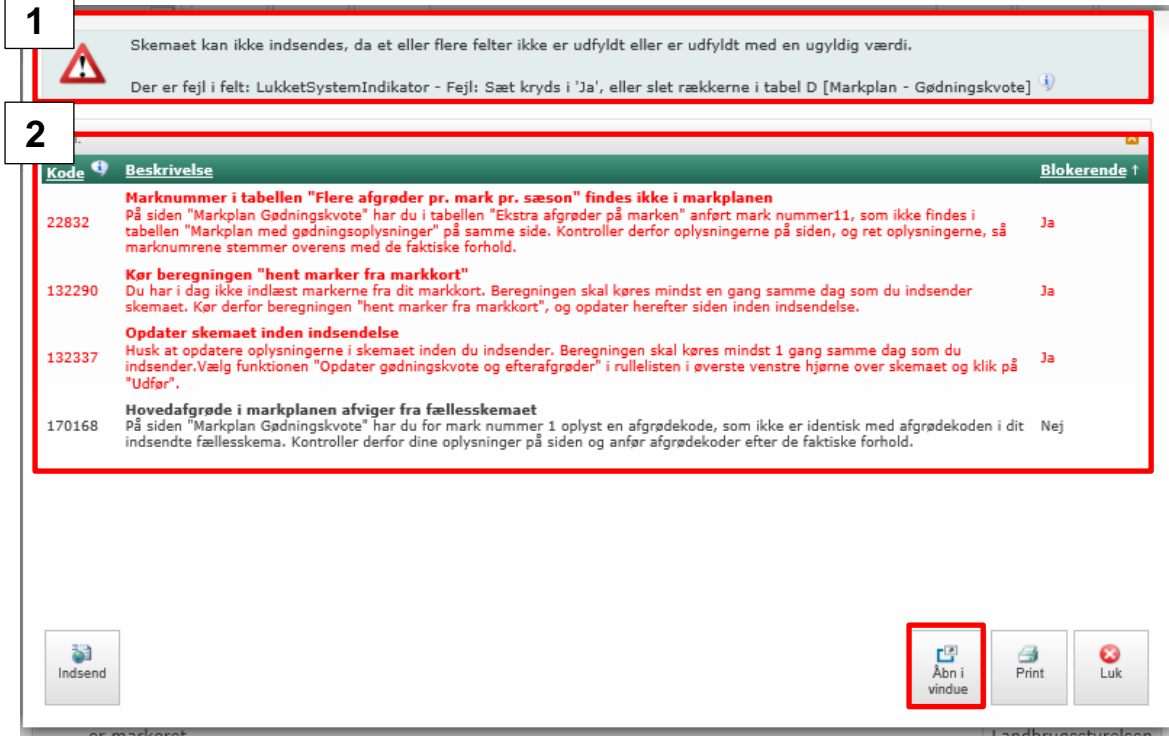

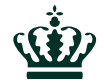

Landbrugsstyrelsen Nyropsgade 30 1780 København V

**www.lbst.dk**